SonicWALL Network Security Appliances

NETWORK SECURITY **TZ 100 / TZ 200 Series** 

# Getting Started Guide

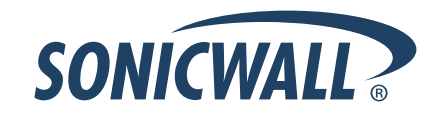

# SonicWALL TZ 100/200 series Getting Started Guide

This *Getting Started Guide* provides instructions for basic installation and configuration of the SonicWALL TZ 100/200 series appliance running SonicOS Enhanced.

## Document Contents

This document contains the following sections:

- <sup>1</sup> [Setting Up Your Network page 1](#page-3-0)
- [Registering Your Appliance page 9](#page-11-0) 2
- [Enabling Security Services page 13](#page-15-0) 3
- [Advanced Network Configuration page 21](#page-23-0) 4
- Advanced Deployments page 33 5
- 6 [Support and Training Options page 59](#page-35-0)

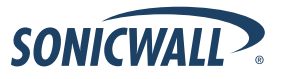

#### <span id="page-3-0"></span>Setting Up Your Network  $\begin{bmatrix} 1 \end{bmatrix}$

## In this Section:

This section provides pre-configuration information. Review this section before setting up your SonicWALL TZ 100/200 series appliance.

- [System Requirements page 2](#page-4-0)
- [Recording Configuration Information page 2](#page-4-1)
- [Completing the Setup Wizard page 4](#page-6-0)
- [Accessing the Management Interface page 5](#page-7-0)
- [Verifying WAN \(Internet\) Connectivity page 6](#page-8-0)
- [Connecting Your Network Devices page 6](#page-8-1)
- [Troubleshooting Initial Setup page 7](#page-9-0)

## <span id="page-4-0"></span>System Requirements

Before you begin the setup process, verify that you have:

- An Internet connection
- A Web browser supporting Java Script and HTTP uploads. Supported browsers include the following:

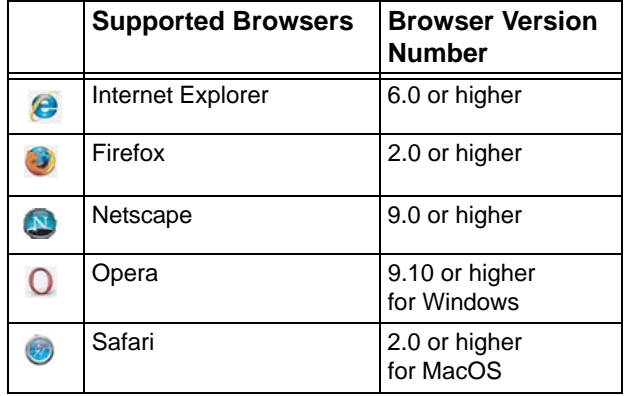

# <span id="page-4-2"></span><span id="page-4-1"></span>Recording Configuration Information

Record the following setup information to use during the setup process and for future reference:

## Registration Information

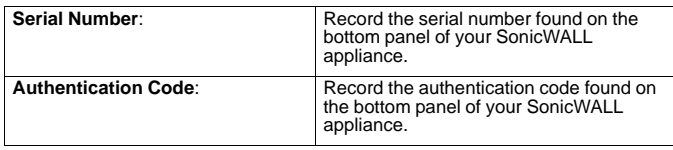

## Networking Information

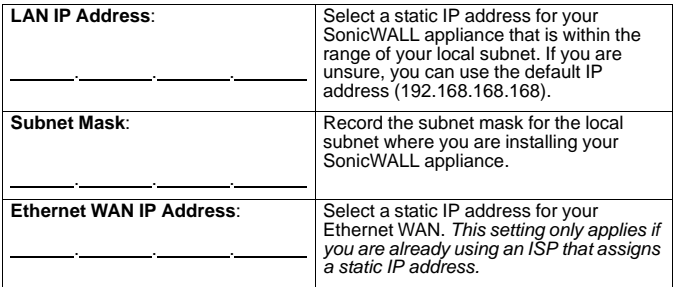

#### Administrator Information

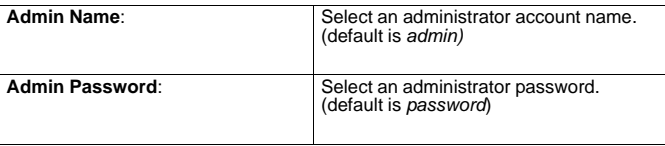

## Primary Internet Service Provider (ISP) Information

Record the following information about your current ISP:

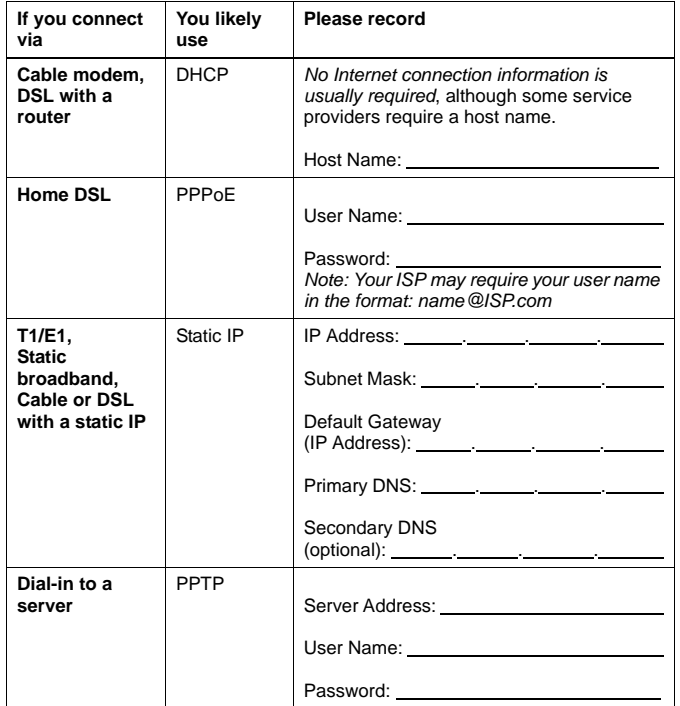

## Secondary ISP Information

If applicable, record the following information about your secondary ISP or WWAN service provider:

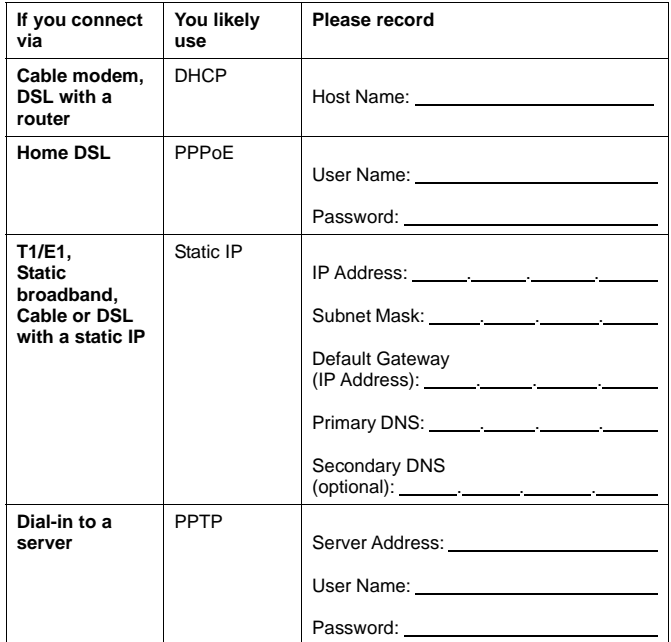

## <span id="page-6-0"></span>Completing the Setup Wizard

The Setup Wizard takes you through several basic steps to get your SonicWALL TZ 100/200 series appliance configured for your network. **Use the** *[Recording Configuration Information](#page-4-1)*  [section, on page 2](#page-4-1) **to record your configuration information as you complete the wizard.**

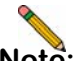

**Note:** *If you are having trouble accessing the Setup Wizard, see the [Troubleshooting the Setup Wizard section, on](#page-9-1)  [page 7](#page-9-1) of this document.*

The Setup Wizard guides you through the following steps:

**Change Password**—Create a new password so that only you have access to the management interface. The default password is "password."

**Change Time Zone**—Select the correct time zone for proper updates and time-based functionality.

**WAN Network Mode**—Choose your method of connecting to the Internet. This information is provided by your Internet Service Provider (ISP).

**WAN Settings**—Required for some WAN modes. This information is also provided by your ISP.

**LAN Settings**—Enter custom local network address settings, or use the default values, which work well for most networks.

**Ports Assignment**—Configure the extra interfaces (X2-X5) for different network requirements.

At the end of the wizard, a configuration summary displays. It is recommended that you record this information in the *[Recording](#page-4-1)  [Configuration Information](#page-4-1)* section, on page 2 of this guide.

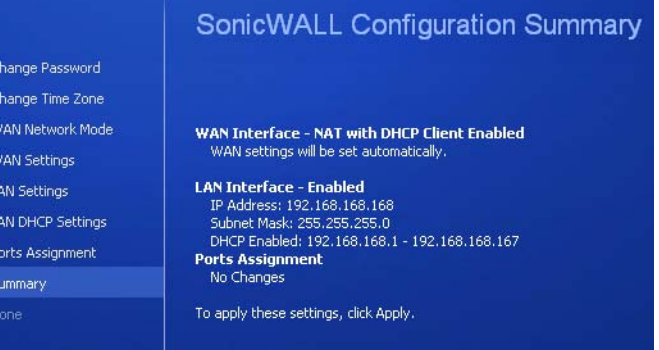

After the Setup Wizard completes, the appliance may reboot. Please wait a few minutes while the SonicWALL appliance reboots to save the updated firmware settings, and then continue with the next section of this guide.

## <span id="page-7-0"></span>Accessing the Management Interface

The computer you use to manage the SonicWALL TZ 100/200 series appliance must be set up to connect using DHCP, or with a static IP address in your chosen subnet. The default subnet for LAN zone ports is 192.168.168.x.

If your SonicWALL TZ 100/200 series appliance required a reboot after completing the Setup Wizard, wait until the  $\triangle$  LED is no longer lit before continuing.

To access the SonicOS Web-based management interface:

1. Enter the default IP address of **http://192.168.168.168**, or the LAN IP address you chose during the Setup Wizard, in the **Location** or **Address** field of your Web browser.

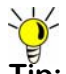

- **Tip:** *If you changed the LAN IP of your SonicWALL during the Setup Wizard, you may need to restart your computer for changes to take effect.*
- 2. When the SonicWALL Management Login page displays, enter your **username** and **password** (default values are "admin" for user name and "password" for password).

If the **System > Status** page (shown below) displays, then you have correctly configured the SonicWALL TZ 100/200 series appliance to work with the computer on your LAN.

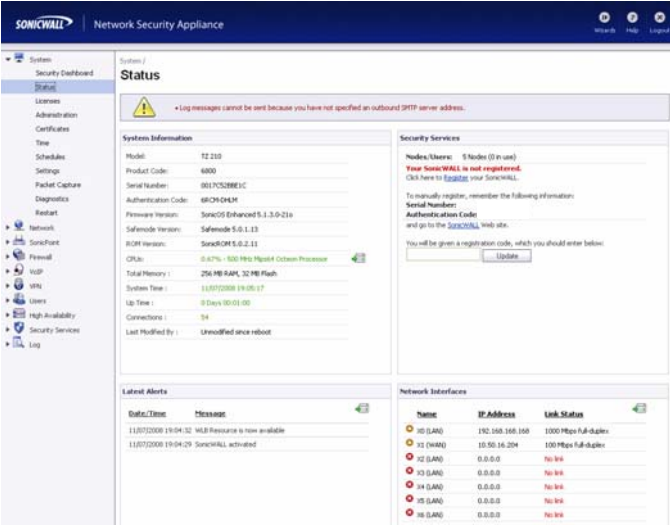

## <span id="page-8-0"></span>Verifying WAN (Internet) Connectivity

Complete the following steps to confirm your Internet connectivity:

- 1. In the Windows interface, launch your Web browser.
- 2. Enter "http://www.sonicwall.com" in the address bar and press **Enter** on the keyboard. The SonicWALL website displays. If you are unable to browse to a Website, [see](#page-9-2)  ["Troubleshooting Internet Connection" on page 7.](#page-9-2)

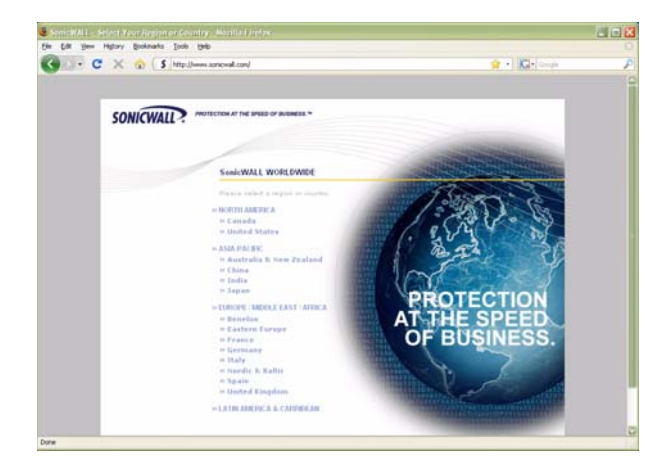

## <span id="page-8-1"></span>Connecting Your Network Devices

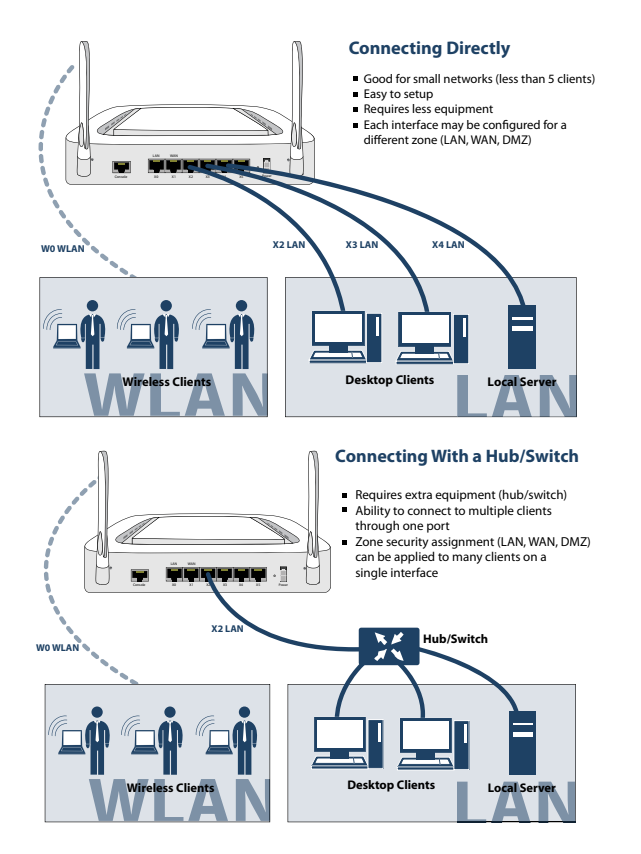

## <span id="page-9-0"></span>Troubleshooting Initial Setup

This section provides troubleshooting tips for the following initial setup topics:

- [Troubleshooting the Setup Wizard page 7](#page-9-1)
- [Troubleshooting Internet Connection page 7](#page-9-2)
- [Configuring DHCP IP Addressing page 8](#page-10-0)

## <span id="page-9-1"></span>Troubleshooting the Setup Wizard

- **If you see the login screen, but not the Setup Wizard:**
	- Configure your Web browser to allow pop-ups.
	- Log into the security appliance using "**admin**" as the user name and "**password**" as the password. After you log in, click the **Wizards** button at the top right.
- **If you do not see the login screen or the Setup Wizard, verify the following:**
	- Did you correctly enter the SonicWALL TZ 210 series appliance management IP address, *192.168.168.168*, in your Web browser?
	- Is your computer set to accept DHCP addressing or set to a static IP address within the 192.168.168.x subnet range? If not, see the *[Configuring DHCP IP](#page-10-0)  Addressing* [section, on page 8](#page-10-0) for instructions.
	- Is the Ethernet cable connected between your computer and the LAN (X0) port on your SonicWALL?
- Do you need to add the SonicWALL appliance to your list of trusted sites in your Web browser? Use the default IP address (192.168.168.168) for this.
- Is the Test LED on the front panel of your SonicWALL appliance lit? If the Test LED stays lit for more than a few minutes after the initial power on sequence, power cycle the SonicWALL appliance.

## <span id="page-9-2"></span>Troubleshooting Internet Connection

If you can view the SonicWALL home page, you have configured your SonicWALL TZ 100/200 series appliance correctly. If you cannot view the SonicWALL home page, try the following:

- **Renew your management station DHCP address** if you changed the IP address/subnet of your network during setup.
- **Restart your management station** to accept new network settings from the DHCP server in the SonicWALL appliance.
- **Restart your Internet router or modem** to communicate with the DHCP client in the SonicWALL appliance.
- **Log into the SonicOS management interface** and launch the Setup Wizard again by clicking the Wizards button in the top right corner of the interface. Ensure that all of your settings are correct.

## <span id="page-10-0"></span>Configuring DHCP IP Addressing

If you are having trouble connecting to the SonicWALL TZ 100/ 200 series appliance, complete the following section based on your Windows operating system flavor. Configure your management computer to obtain an IP address using DHCP.

#### **Windows Vista**

- 1. From the **Start** menu, right-click **Network** and select **Properties**.
- 2. In the **Tasks** menu, click **Manage network connections**. The Network Connections windows displays.
- 3. Right-click on your **Local Area Connection** and select **Properties**.
- 4. In the list, double-click **Internet Protocol Version 4 (TCP/ IP)**.
- 5. Select **Obtain an IP address automatically** and **Obtain a DNS address automatically**.
- 6. Click **OK**, and then click **OK** again for the settings to take effect.

#### **Windows XP**

- 1. From the **Start** menu, highlight **Connect To** and then select **Show All Connections.**
- 2. Right-click on your **Local Area Connection** and select **Properties**.
- 3. In the list, double-click **Internet Protocol (TCP/IP)**.
- 4. Select **Obtain an IP address automatically** and **Obtain a DNS address automatically**.
- 5. Click **OK**, and then click **OK** again for the settings to take effect.

#### **Windows 2000**

- 1. From the Windows **Start** menu, select **Settings**.
- 2. Open **Network and Dial-up Connections**.
- 3. Click **Properties**.
- 4. Highlight **Internet Protocol (TCP/IP)** and click **Properties**.
- 5. Select **Obtain an IP address automatically** and **Obtain a DNS address automatically**.
- 6. Click **OK** for the settings to take effect.

#### <span id="page-11-0"></span>Registering Your Appliance  $\boxed{2}$

## In this Section:

This section provides instructions for registering your SonicWALL TZ 100/200 series appliance.

- [Creating a MySonicWALL Account page 10](#page-12-1)
- [Registering and Licensing Your Appliance on MySonicWALL page 10](#page-12-0)

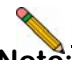

**Note:** *Registration is an important part of the setup process and is necessary to receive the benefits of SonicWALL security services, firmware updates, and technical support.*

## <span id="page-12-1"></span>Creating a MySonicWALL Account

A MySonicWALL account is required for product registration. If you already have an account, continue to the *[Registering and](#page-12-0)  [Licensing Your Appliance on MySonicWALL](#page-12-0)* section.

Perform the following steps to create a MySonicWALL account:

- 1. In your browser, navigate to [www.mysonicwall.com.](www.mysonicwall.com)
- 2. In the login screen, click the **Not a registered user?** link.

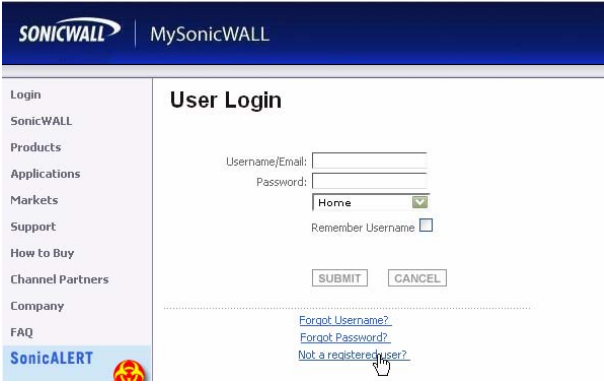

- 3. Complete the Registration form and click **Register**.
- 4. Verify that the information is correct and click **Submit**.
- 5. In the screen confirming that your account was created, click **Continue**.

## <span id="page-12-0"></span>Registering and Licensing Your Appliance on MySonicWALL

This section contains the following subsections:

- [Product Registration page 10](#page-12-2)
- [Security Services and Software page 11](#page-13-0)
- [Activating Security Services and Software page 12](#page-14-0)
- [Trying or Purchasing Security Services page 12](#page-14-1)

#### <span id="page-12-2"></span>Product Registration

You must register your SonicWALL security appliance on MySonicWALL to enable full functionality.

- 1. [Login to your MySonicWALL account. If you do not have an](www.mysonicwall.com)  [account, you can create one at w](www.mysonicwall.com)ww.mysonicwall.com.
- 2. On the main page, type the appliance serial number in the **Register A Product** field. Then click **Next**.
- 3. On the My Products page, under **Add New Product**, type the friendly name for the appliance, select the **Product Group** if any, type the authentication code into the appropriate text boxes, and then click **Register**.
- 4. On the Product Survey page, fill in the requested information and then click **Continue**.

#### <span id="page-13-0"></span>Security Services and Software

The Service Management - Associated Products page in MySonicWALL lists security services, support options, and software, such as ViewPoint, that you can purchase or try with a free trial. For details, click the **Info** button.

If you purchased an appliance that is pre-licensed, you may be required to enter your activation key here unless current licenses are already indicated in the **Status** column with either a license key or an expiration date.

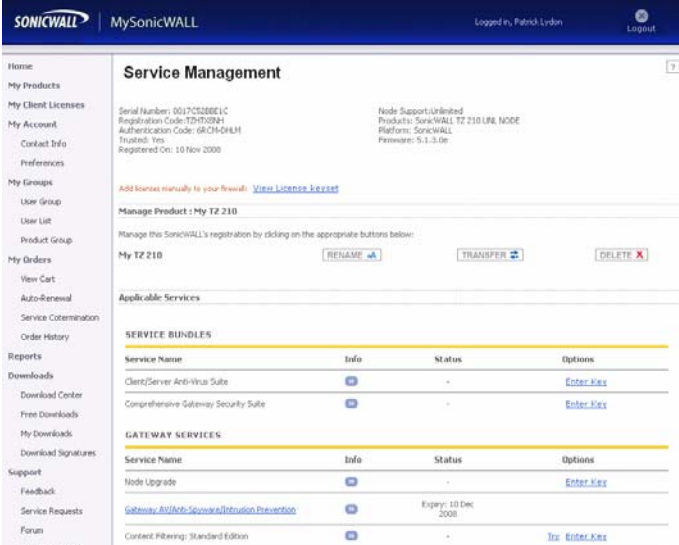

The following products and services are available for the SonicWALL TZ 100/200 series appliances:

#### **• Gateway Service Bundles:**

- Client/Server Anti-Virus Suite
- Comprehensive Gateway Security Suite
- **Individual Gateway Services:**
	- Gateway Anti-Virus, Anti-Spyware, Intrusion Prevention
	- Global Management System
	- Content Filtering: Premium Edition
	- High Availability Upgrade
- **Desktop and Server Software:**
	- Enforced Client Anti-Virus and Anti-Spyware
	- Global VPN Client
	- Global VPN Client Enterprise
	- ViewPoint
- **Support Services:**
	- Dynamic Support 8x5
	- Dynamic Support 24x7
	- Software and Firmware Updates

#### <span id="page-14-0"></span>Activating Security Services and Software

If you purchase a service subscription or upgrade from a sales representative, you will receive an activation key. This key is emailed to you after online purchases, or is on the front of the certificate that was included with your purchase.

To activate existing licenses, perform the following tasks:

- 1. Navigate to the **My Products** page and select the registered product you want to manage.
- 2. Locate the product on the Service Management page and click **Enter Key** in that row.

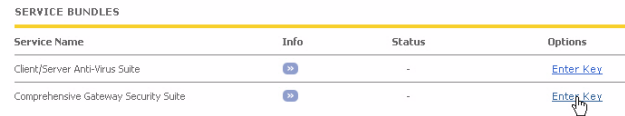

3. In the Activate Service page, type or paste your key into the **Activation Key** field and then click **Submit**.

Once the service is activated, you will see an expiration date or a license key string in the **Status** column on the Service Management page.

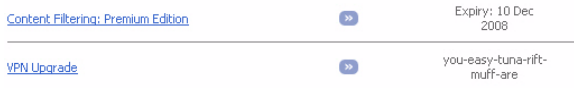

#### <span id="page-14-1"></span>Trying or Purchasing Security Services

**To try a Free Trial of a service**, click **Try** in the Service Management page. **To purchase a product or service**, click **Buy Now** in the Service Management page.

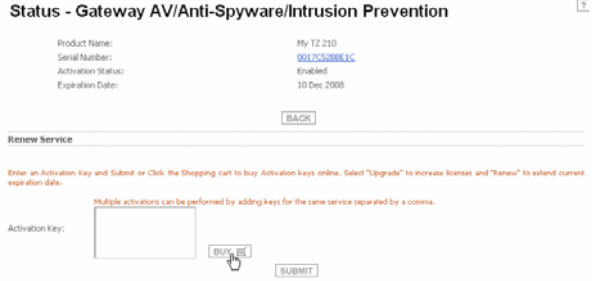

When activation is complete, MySonicWALL displays an activation screen with service status and expiration information. The service management screen also displays the product you licensed.

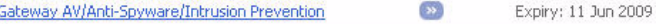

You have successfully registered your SonicWALL appliance. And now you need to enable Unified Threat Management (UTM) security services. SonicWALL UTM security services are not enabled by default.

#### <span id="page-15-0"></span>Enabling Security Services  $\boxed{3}$

## In this Section:

Security services are an essential component of a secure network deployment. This section provides instructions for registering and enabling security services on your SonicWALL TZ 100/200 series appliance.

- [Enabling Security Services in SonicOS page 14](#page-16-0)
- [Verifying Security Services on Zones page 19](#page-21-0)

## <span id="page-16-0"></span>Enabling Security Services in SonicOS

After completing the registration process in SonicOS, perform the tasks listed below to activate your licenses and enable your licensed services from within the SonicOS user interface.

SonicWALL security services are key components of threat management in SonicOS. The core security services are Gateway Anti-Virus, Intrusion Prevention Services, and Anti-Spyware.

You must enable each security service individually in the SonicOS user interface. See the following procedures to enable and configure your security services:

- [Verifying Licenses page 14](#page-16-1)
- [Enabling Gateway Anti-Virus page 15](#page-17-0)
- [Enabling Intrusion Prevention Services page 16](#page-18-0)
- [Enabling Anti-Spyware page 17](#page-19-0)
- [Enabling Content Filtering Service page 18](#page-20-0)

#### <span id="page-16-1"></span>Verifying Licenses

Verify that your security services are licensed on the **System** > **Status** page.

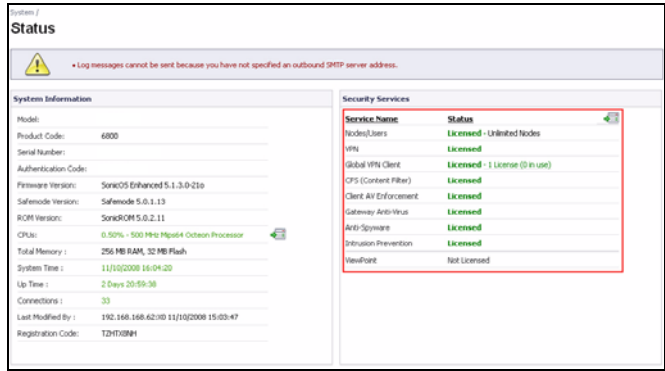

If services that are already activated on MySonicWALL do not display as licensed, you need to synchronize your SonicWALL with the licensing server.

If initial setup is already complete, click the **Synchronize** button to synchronize licenses from the **System** > **Licenses** page.

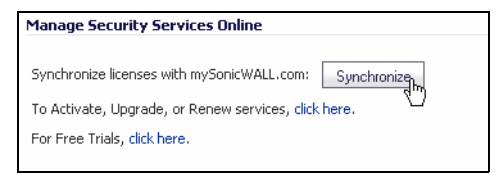

#### <span id="page-17-0"></span>Enabling Gateway Anti-Virus

To enable Gateway Anti-Virus (GAV) in SonicOS:

- 1. Navigate to the **Security Services** > **Gateway Anti-Virus** page.
- 2. Select the **Enable Gateway Anti-Virus** checkbox and click **Accept** to apply changes.

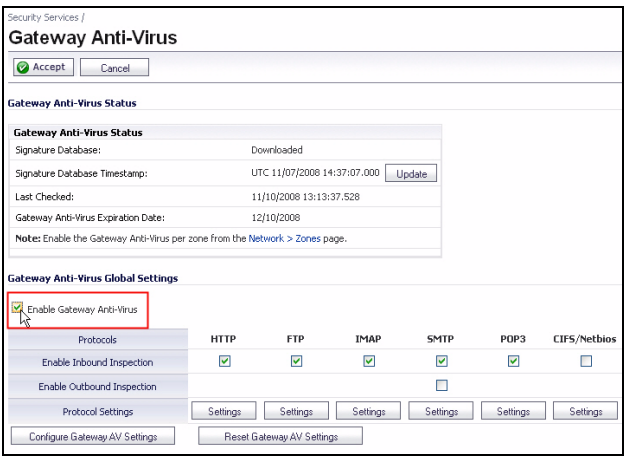

3. Verify that the **Enable Inbound Inspection** checkboxes are selected for the protocols you wish to inspect. See the following table for an explanation of these protocols.

The following table gives descriptions and default values for GAV-enforced protocols:

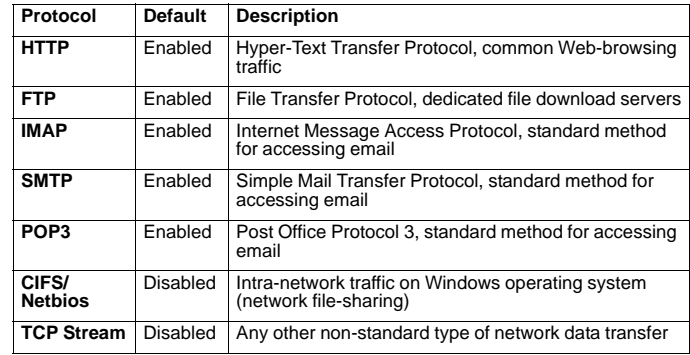

4. Click the **Accept @** Accept button to apply changes.

GAV contains many other useful features, including:

- **Outbound SMTP Inspection** scans outbound email
- **User Notification** notifies users when content is blocked
- **File-Type Restrictions** blocks various non-scannable files
- **Exclusion Lists** for network nodes where Gateway Anti-Virus enforcement is not necessary.

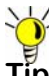

**Tip:** *For a complete overview of GAV features, refer to the SonicOS Enhanced Administrator's Guide.*

#### <span id="page-18-0"></span>Enabling Intrusion Prevention Services

To enable Intrusion Prevention (IPS) in SonicOS:

- 1. Navigate to the **Security Services** > **Intrusion Prevention** page.
- 2. Select the **Enable Intrusion Prevention** checkbox.

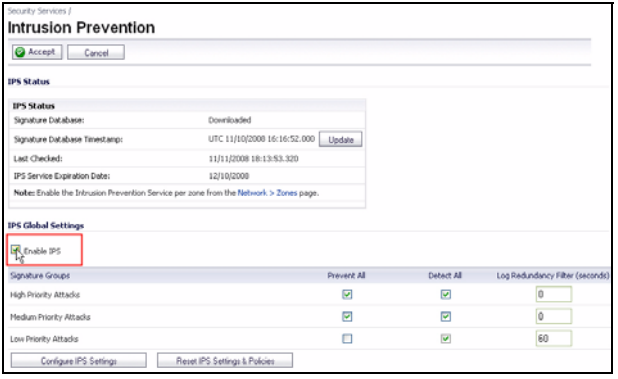

3. In the Signature Groups table, select the **Prevent All** and **Detect All** checkboxes based on attack priority.

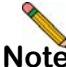

**Note:** *Prevent All blocks attacks of the chosen priority, and Detect All saves a log of these attacks that can be viewed on the Log > View page. A common setting is to enable Prevent for High and Medium Priority threats, and Detect for all threats.*

4. Click the **Accept @** Accept button to apply changes.

Intrusion Prevention contains other useful features, including:

- **Exclusion Lists** for network nodes where IPS enforcement is not necessary.
- **Log Redundancy** to control log size during high-volume intrusion attack attempts by enforcing a delay between log entries.

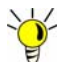

**Tip:** *For a complete overview of IPS features, refer to the SonicOS Enhanced Administrator's Guide.*

## <span id="page-19-0"></span>Enabling Anti-Spyware

To enable Anti-Spyware in SonicOS:

- 1. Navigate to the **Security Services** > **Anti-Spyware** page.
- 2. Select the **Enable Anti-Spyware** checkbox.

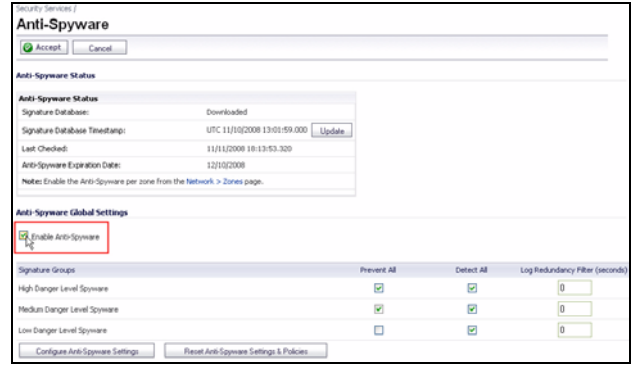

3. In the Signature Groups table, select the **Prevent All** and **Detect All** checkboxes for each spyware danger level that you want to prevent.

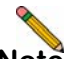

- **Note:** *Prevent all blocks attacks of the chosen priority, Detect All saves a log of these attacks which can be viewed in the Log > View screen.*
- 4. Click the **Accept @** Accept button to apply changes.

Anti-Spyware contains other useful features, including:

- **Exclusion Lists** excludes network nodes when Anti-Spyware enforcement is not necessary.
- **Log Redundancy** controls log size during high-volume intrusion attack attempts by enforcing a delay between log entries.
- **Clientless Notification** displays messages to users when content is blocked by SonicWALL Anti-Spyware.
- **Outbound Inspection** enables scanning and logging of outbound spyware communication attempts.
- **Disable SMTP Responses** suppresses the sending of email messages to clients when spyware is detected.

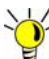

**Tip:** *For a complete overview of Anti-Spyware features, refer to the SonicOS Enhanced Administrator's Guide.*

#### <span id="page-20-0"></span>Enabling Content Filtering Service

To enable Content Filtering Service (CFS) in SonicOS:

- 1. Navigate to the **Security Services** > **Content Filter** page.
- 2. Select **SonicWALL CFS** in the Content Filter Type dropdown list and then click the **Configure** button.

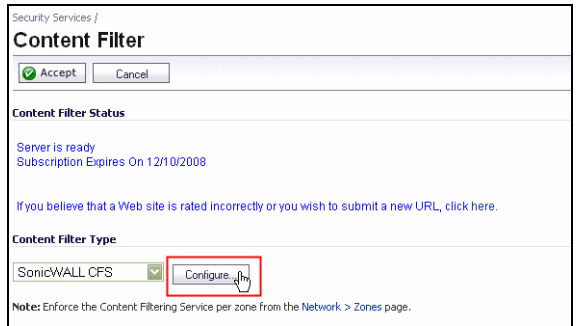

- 3. In the **Policy** tab, click the **Configure** button for the default policy. The Edit CFS Policy windows displays.
- 4. In the **URL List** tab, review and select additional exclusion categories as needed.
- 5. Click **OK** to both pop-up windows.
- 6. Click the **Accept @** Accept button to apply changes.

Content FIltering Service contains other useful features, including:

- **URL Rating Review** allows the administrator and users to review blocked URL ratings if they think a URL is rated incorrectly.
- **Restrict Web Features** restricts features such as cookies, Java, ActiveX, and HTTP Proxy access.
- **Trusted Domains** allows access to restricted features on trusted domains.
- **CFS Exclusion List** excludes administrators and/or IP ranges from content filtering enforcement.
- **Blocked Content Web Page** displays a custom HTML page to users when content is blocked.

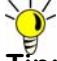

**Tip:** *For a complete overview of CFS features, refer to the SonicOS Enhanced Administrator's Guide.*

## <span id="page-21-0"></span>Verifying Security Services on Zones

Security services such as Gateway Anti-Virus are automatically applied to the LAN and WAN network zones. To protect other zones such as the DMZ or Wireless LAN (WLAN), you must apply the security services to the network zones. For example, you can configure SonicWALL Intrusion Prevention Service for incoming and outgoing traffic on the WLAN zone to add more security for internal network traffic.

To apply services to network zones:

1. Navigate to the **Network** > **Zones** page.

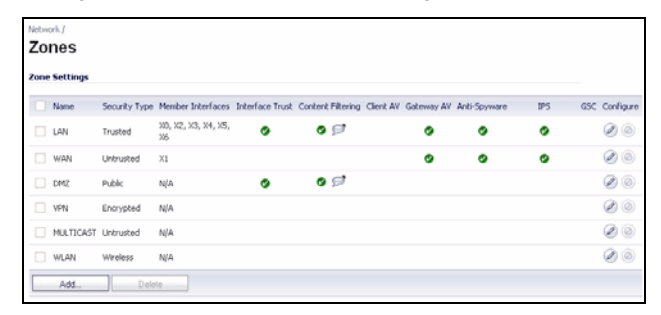

- 2. In the Zone Settings table, click the **Configure** icon for the zone where you want to apply security services.
- 3. In the **Edit Zone** dialog box on the **General** tab, select the checkboxes for the security services to enable on this zone.
- 4. Click **OK**.

**Congratulations!** Your SonicWALL TZ 100/200 series appliance is registered and fully functional with active UTM security services enabled.

For advanced network setup information, continue to:

- [Advanced Network Configuration page 21](#page-23-0)
- Advanced Deployments page 33

Page 20 Verifying Security Services on Zones

## <span id="page-23-0"></span>In this Section:

This section provides detailed overviews of advanced deployment scenarios, as well as configuration instructions for connecting your SonicWALL TZ 100/200 series appliance to various network devices.

- [An Introduction to Zones and Interfaces page 22](#page-24-0)
- [SonicWALL Wireless Firewalling page 23](#page-25-0)
- [Configuring Interfaces page 24](#page-26-0)
- [Creating Network Access Rules page 27](#page-28-0)
- [Address Objects page 29](#page-30-0)
- [Network Address Translation page 31](#page-31-0)

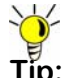

**Tip:** *Before completing this section, fill out the information in* [Recording Configuration Information](#page-4-2) *- page 2.*

## <span id="page-24-0"></span>An Introduction to Zones and Interfaces

Zones split a network infrastructure into logical areas, each with its own set of usage rules, security services, and policies. Most networks include multiple definitions for zones, including those for trusted, untrusted, public, encrypted, and wireless traffic.

Some basic (default) zone types include:

**WAN**—Untrusted resources outside your local network.

**LAN**—Trusted local network resources.f

**WLAN**—Local wireless network resources originating from SonicWALL wireless enabled appliances.

**DMZ**—Local network assets that must be accessible from the WAN zone (such as Web and FTP servers).

**VPN**—Trusted endpoints in an otherwise untrusted zone, such as the WAN.

The security features and settings that zones carry are enforced by binding a zone to one or more physical interfaces (such as, X0, X1, or X2) on the SonicWALL TZ 100/200 series appliance.

The X1 and X0 interfaces are preconfigured as WAN and LAN respectively. The remaining ports are also LAN ports by default, however, these ports can be configured to meet the needs of your network, either by using basic zone types (WAN, LAN, WLAN, DMZ, VPN) or configuring a custom zone type to fit your network requirements (Gaming Console Zone, Wireless Printer Zone, Wireless Ticket Scanner Zone, and more).

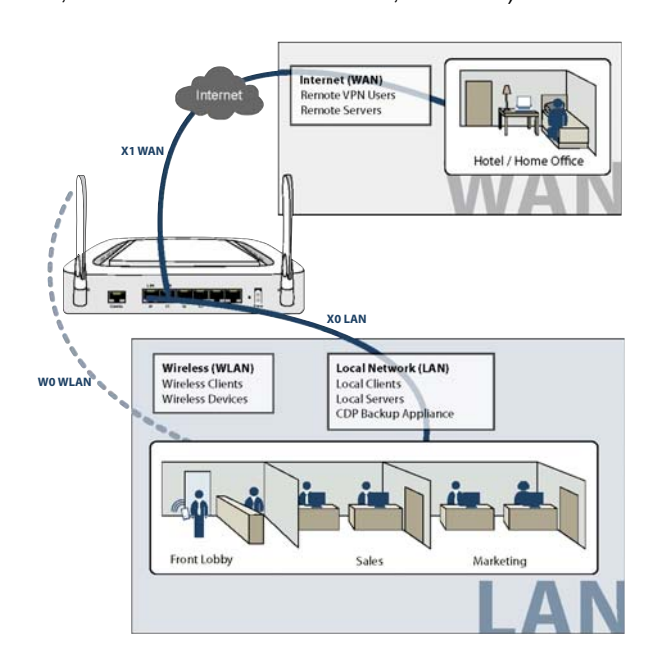

## <span id="page-25-0"></span>SonicWALL Wireless Firewalling

When a wireless device uses an access point to communicate with a device on another subnet or on a completely different network, traffic between the devices is forced to traverse the network gateway. This traversal enables Unified Threat Management (UTM) services to be enforced at the gateway.

Standard practice for wireless firewalling (where one wireless client is communicating with another) bypasses many of the critical UTM security services. The illustration below shows the standard practice for wireless firewalling.

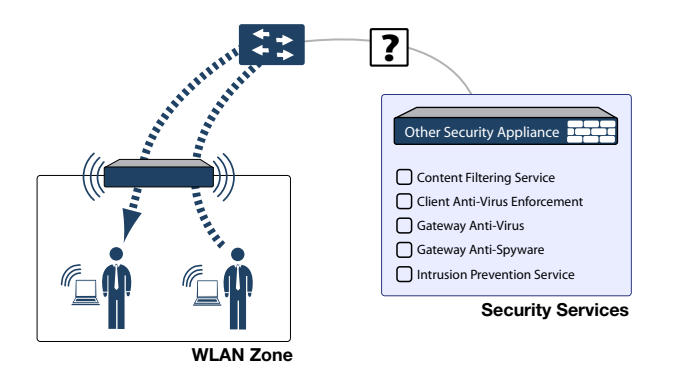

Many security products on the market share this potential vulnerability when two users connected by a common hub or wireless access point wish to exchange data.

SonicWALL addresses this security shortcoming by managing the SonicPoint access points from the UTM appliance. This allows complete control of the wireless space, including zone enforcement of security services and complete firewalling capabilities, as shown in the illustration below.

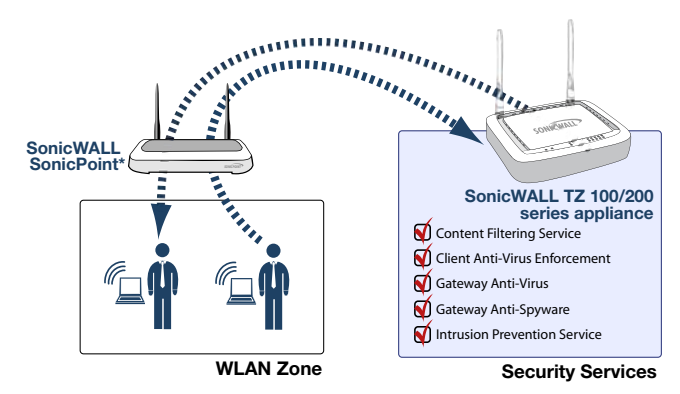

\*SonicPoint needed for wireless access on wired-only models

## <span id="page-26-0"></span>Configuring Interfaces

Interfaces, also known as ports, are physical network connections that can be configured to provide different networking and security features based on your network needs.

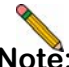

**Note:** *For more information on Zone types, [see "An](#page-24-0)  [Introduction to Zones and Interfaces" on page 22](#page-24-0).*

This section contains the following sub-sections:

- [Configuring an Interface page 24](#page-26-1)
- [PortShield Wizard page 25](#page-27-0)
- [Manual PortShield Configuration page 26](#page-28-0)

## <span id="page-26-1"></span>Configuring an Interface

The SonicOS Enhanced Web-based management interface allows you to configure each individual Ethernet port (from X2- X5) with its own security settings through the use of zones.

To configure a network interface:

1. In the **Network > Interfaces** panel, click the **Configure** button for the interface you wish to configure. The Edit Interface window displays.

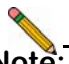

**Note:** *If only X0 and X1 interfaces are displayed in the Interfaces list, click the Show PortShield Interfaces button to show all interfaces.*

#### **Interface 'X2' Settings**

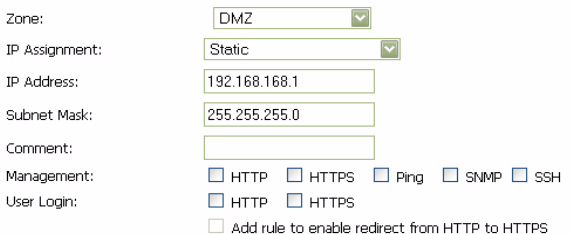

- 2. Select a **Zone Type** for this interface.
- 3. Select an **IP assignment** for this interface. If you intend to create a new network segment on this interface such as a DMZ or secondary LAN, this value should be set to **Static**.
- 4. Enter a static **IP Address** for the interface. For private and semi-private network segments, any private static IP address such as 10.10.20.1 is appropriate. Ensure that the static IP address you choose does not conflict with any currently existing interfaces. The newly created interface appears in the Interfaces list. You may now connect the appropriate network resources to this interface.

#### <span id="page-27-0"></span>PortShield Wizard

With PortShield, multiple ports can share the network settings of a single interface. The SonicWALL PortShield feature enables you to easily configure the ports on the SonicWALL TZ 100/200 series appliance into common deployments.

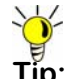

**Tip:** *Zones can always be applied to multiple interfaces in the Network > Interfaces page, even without the use of PortShield groupings. However, these interfaces will not share the same network subnet unless they are grouped using PortShield.*

To configure ports using the SonicWALL PortShield Wizard:

- 1. Click the **Wizards** button on the top-right of the SonicOS management interface.
- 2. Choose **PortShield Interface Wizard** and click Next.

3. Select from the following:

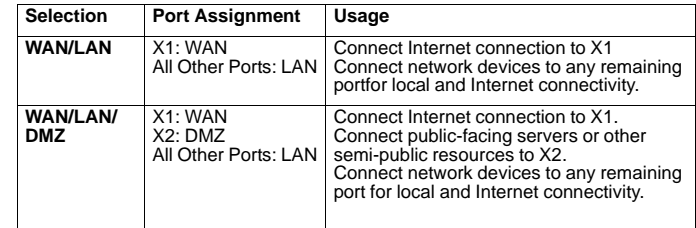

- 4. WAN/LAN or WAN/LAN/DMZ and click **Next** to continue.This will prompt a configuration summary to appear. Verify that the ports assigned are correct.
- 5. Click **Apply** to change port assignments.

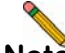

**Note:** *For more information about PortShield interfaces, see the SonicOS Enhanced Administrator's Guide.*

## <span id="page-28-0"></span>Creating Network Access Rules

A Zone is a logical grouping of one or more interfaces designed to make management a simpler and more intuitive process than following a strict physical interface scheme.

By default, the SonicWALL security appliance's stateful packet inspection allows all communication from the LAN to the Internet, and blocks all traffic from the Internet to the LAN. The following behaviors are defined by the "Default" stateful inspection packet access rule enabled in the SonicWALL security appliance:

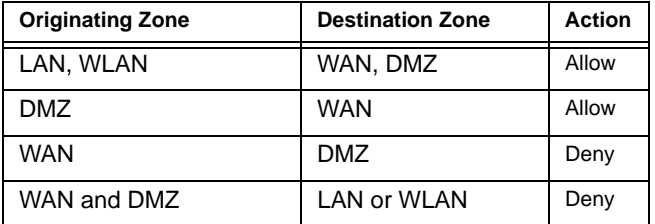

To create an access rule:

- 1. On the **Firewall** > **Access Rules** page in the matrix view, select two zones that will be bridged by this new rule.
- 2. On the Access Rules page, click **Add**.

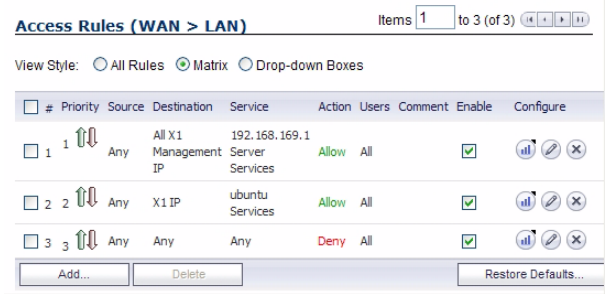

The access rules are sorted from the most specific to the least specific at the bottom of the table. At the bottom of the table is the **Any** rule.

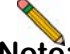

**Note:** *SonicWALL's default firewall rules are set in this way for ease of initial configuration, but do not reflect best practice installations. Firewall rules should only allow the required traffic and deny all other traffic.* 

3. In the Add Rule page on the **General** tab, select **Allow** or **Deny** or **Discard** from the **Action** list to permit or block IP traffic.

 $\sqrt{2}$  . The contract of the contract of the contract of the contract of the contract of the contract of the contract of the contract of the contract of the contract of the contract of the contract of the contract of the

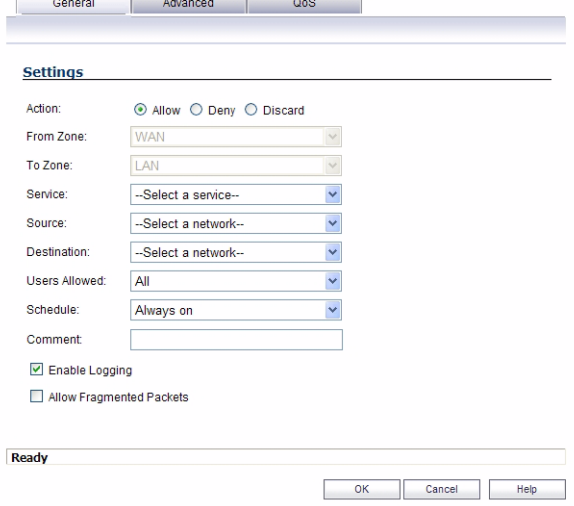

- 4. Configure the other settings on the **General** tab as explained below:
	- Select the service or group of services affected by the access rule from the **Service** drop-down list. If the service is not listed, you must define the service in the **Add Service** window. Select **Create New Service** or **Create New Group** to display the **Add Service**  window or **Add Service Group** window.
	- Select the source of the traffic affected by the access rule from the **Source** drop-down list. Selecting **Create New Network** displays the **Add Address Object**  window.
	- Select the destination of the traffic affected by the access rule from the **Destination** drop-down list. Selecting **Create New Network** displays the **Add Address Object** window.
	- Select a user or user group from the **Users Allowed**  drop-down list.
	- Select a schedule from the **Schedule** drop-down list. The default schedule is **Always on**.
	- Enter any comments to help identify the access rule in the **Comments** field.

#### 5. Click on the **Advanced** tab.

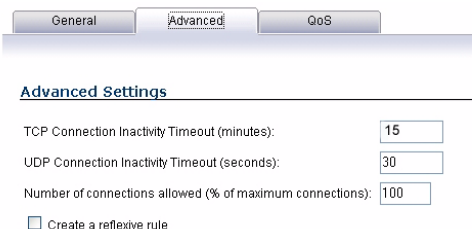

- 6. Configure the other settings on the **Advanced** tab as explained below:
	- In the **TCP Connection Inactivity Timeout (minutes)**  field, set the length of TCP inactivity after which the access rule will time out. The default value is **15**  minutes.
	- In the **UDP Connection Inactivity Timeout (minutes)** field, set the length of UDP inactivity after which the access rule will time out. The default value is **30** minutes.
	- In the **Number of connections allowed (% of maximum connections)** field, specify the percentage of maximum connections that is allowed by this access rule. The default is 100%.
	- Select **Create a reflexive rule** to create a matching access rule for the opposite direction, that is, from your destination back to your source.
- 7. Click on the **QoS** tab to apply DSCP marking to traffic governed by this rule.
- 8. Click **OK** to add the rule.

## <span id="page-30-0"></span>Address Objects

Address Objects are one of four object classes (Address, User, Service, and Schedule) in SonicOS Enhanced. Once you define an Address Object, it becomes available for use wherever applicable throughout the SonicOS management interface. For example, consider an internal Web server with an IP address of 67.115.118.80.

Rather than repeatedly typing in the IP address when constructing Access Rules or NAT policies, you can create an Address Object to store the Web server's IP address. This Address Object, "My Web Server," can then be used in any configuration screen that employs Address Objects as a defining criterion.

Available Address Object types include the following:

- **Host –** Define a single host by its IP address.
- **Range –** Define a range of contiguous IP addresses.
- **Network –** Network Address Objects are like Range objects in that they comprise multiple hosts, but rather than being bound by specified upper and lower range delimiters, the boundaries are defined by a valid netmask.
- **MAC Address –** Allows for the identification of a host by its hardware address.
- **FQDN Address –** Fully Qualified Domain Names (FQDN) Address Objects allow for the identification of a host by its domain name, such as www.sonicwall.com.

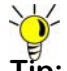

**Tip:** *SonicOS Enhanced provides a number of default Address Objects that cannot be modified or deleted. You can use the default Address Objects when creating a NAT policy, or you can create custom Address Objects to use. All Address Objects are available in the drop-down lists when creating a NAT policy.*

## Creating and Managing Address Objects

The **Network** > **Address Objects** page allows you to create and manage your Address Objects. You can view Address Objects in the following ways using the **View Style** menu:

- **All Address Objects**  displays all configured Address Objects.
- **Custom Address Objects**  displays Address Objects with custom properties.
- **Default Address Objects**  displays Address Objects configured by default on the SonicWALL security appliance.

## <span id="page-31-0"></span>Network Address Translation

The Network Address Translation (NAT) engine in SonicOS Enhanced allows users to define granular NAT policies for their incoming and outgoing traffic. By default, the SonicWALL security appliance has a preconfigured NAT policy to perform Many-to-One NAT between the systems on the LAN and the IP address of the WAN interface. The appliance does not perform NAT by default when traffic crosses between the other interfaces.

You can create multiple NAT policies on a SonicWALL running SonicOS Enhanced for the same object – for instance, you can specify that an internal server uses one IP address when accessing Telnet servers, and uses a different IP address for all other protocols. Because the NAT engine in SonicOS Enhanced supports inbound port forwarding, it is possible to access multiple internal servers from the WAN IP address of the SonicWALL security appliance. The more granular the NAT Policy, the more precedence it takes.

Before configuring NAT Policies, you must create all Address Objects that will be referenced by the policy. For instance, if you are creating a One-to-One NAT policy, first create Address Objects for your public and private IP addresses.

#### Configuring NAT Policies

NAT policies allow you to control Network Address Translation based on matching combinations of Source IP address, Destination IP address, and Destination Services. Policy-based NAT allows you to deploy different types of NAT simultaneously. The following NAT configurations are available in SonicOS Enhanced:

- Many-to-One NAT Policy
- Many-to-Many NAT Policy
- One-to-One NAT Policy for Outbound Traffic
- One-to-One NAT Policy for Inbound Traffic (Reflexive)
- One-to-Many NAT Load Balancing
- Inbound Port Address Translation via One-to-One NAT Policy
- Inbound Port Address Translation via WAN IP Address

This section describes how to configure a One-to-One NAT policy. One-to-One is the most common NAT policy used to route traffic to an internal server, such as a Web server. Most of the time, this means that incoming requests from external IP addresses are *translated* from the IP address of the SonicWALL security appliance WAN port to the IP address of the internal Web server. The following example configuration illustrates the use of the fields in the Add NAT Policy procedure. To add a One-to-One NAT policy that allows all Internet traffic to be routed through a public IP address, two policies are needed: one policy for the outbound traffic, and one policy for the inbound traffic.

To add the components of a One-to-One NAT policy, perform the following steps:

- 1. Navigate to the **Network > Address Objects** Page and choose the Custom radio button.
- 2. Click the **Add** button; define a network address object (example named '**webserver 10.33.4.101**' ; a LAN host object w/ IP address 10.33.4.101)
- 3. Navigate to the **Network > NAT Policies** page. Click Add. The Add NAT Policy dialog box displays.
- 4. For **Original Source**, select **Any**.
- 5. For **Translated Source**, select **Original**.
- 6. For **Original Destination**, select **WAN Primary IP**.
- 7. For **Translated Destination**, select '**webserver 10.33.4.101**'
- 8. For **Original Service**, select **HTTP**.
- 9. For **Translated Service**, select **Original**.
- 10. For **Inbound Interface**, select **X1**.
- 11. For **Outbound Interface**, select **Any**.
- 12. For **Comment**, enter a short description.
- 13. Select the **Enable NAT Policy** checkbox.
- 14. Select the **Create a reflexive policy** checkbox if you want a matching NAT policy to be automatically created in the opposite direction. This will create the outbound as well as the inbound NAT Policy.

For more information on creating NAT policies, refer to the *SonicOS Enhanced Administrator's Guide*.

Page 32 Network Address Translation

#### <span id="page-35-0"></span>Support and Training Options 5

## In this Section:

This section provides overviews of customer support and training options for the SonicWALL TZ 100/200 series appliances.

- [Customer Support page 60](#page-36-0)
- [Knowledge Portal page 60](#page-36-1)
- [Onboard Help page 61](#page-37-0)
- [SonicWALL Live Product Demos page 61](#page-37-1)
- [User Forums page 62](#page-38-0)
- [Training page 63](#page-39-0)
- [Related Documentation page 64](#page-40-0)
- [SonicWALL Secure Wireless Network Integrated Solutions Guide page 65](#page-41-0)

## <span id="page-36-0"></span>Customer Support

SonicWALL offers Web-based and telephone support to customers who have a valid Warranty or who purchased a Support Contract. Please review our Warranty Support Policy for product coverage. SonicWALL also offers a full range of consulting services to meet your needs, from our innovative implementation services to traditional statement of work-based services.

#### For further information, visit:

#### <http://www.sonicwall.com/us/support/contact.html>

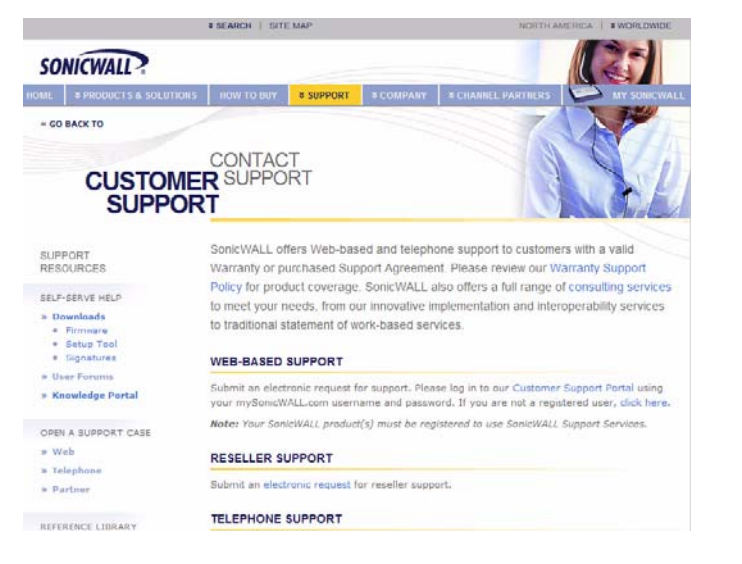

## <span id="page-36-1"></span>Knowledge Portal

The Knowledge Portal allows users to search for SonicWALL documents based on the following types of search tools:

- Browse
- Search for keywords
- Full-text search

For further information, navigate to the **Support** > **Knowledge Portal** page at: <http://www.mysonicwall.com/>

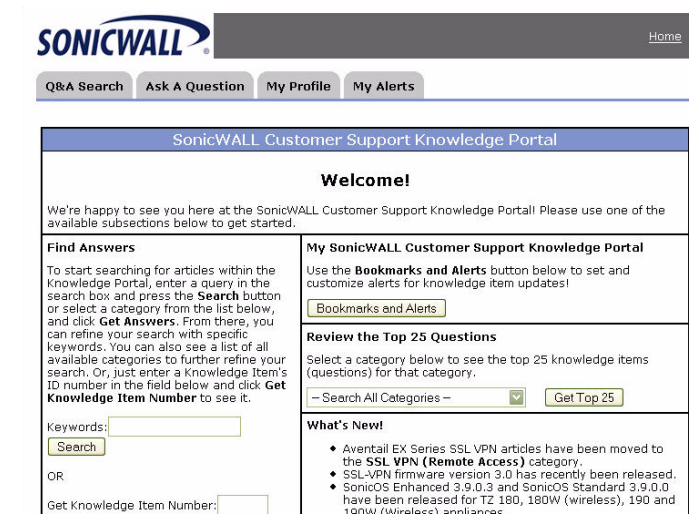

## <span id="page-37-0"></span>Onboard Help

SonicOS features a dynamic Onboard Help in the form of helpful tooltips that appear over various elements of the GUI when the mouse hovers over them. Elements that display these tooltips include text fields, radio buttons, and checkboxes.

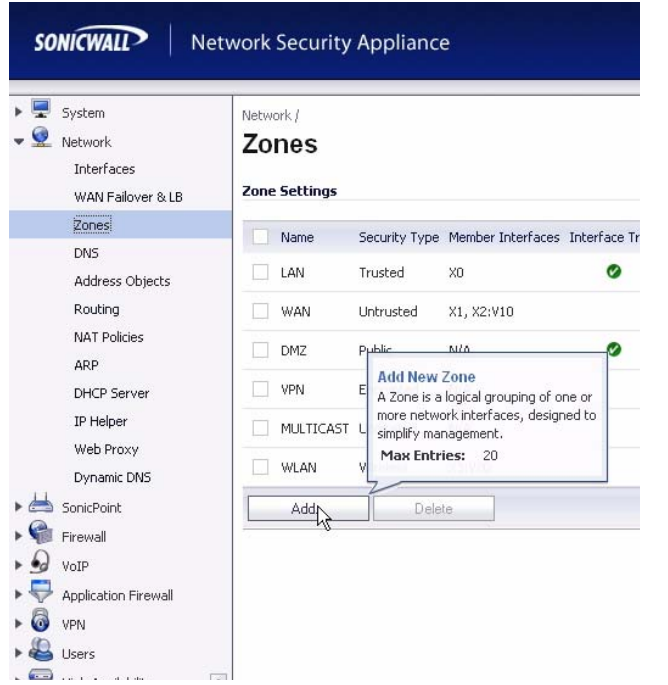

## <span id="page-37-1"></span>SonicWALL Live Product Demos

The SonicWALL Live Demo Site provides free test drives of SonicWALL security products and services through interactive live product installations:

- Unified Threat Management Platform
- Secure Cellular Wireless
- Continuous Data Protection
- SSL VPN Secure Remote Access
- Content Filtering
- Secure Wireless Solutions
- **Email Security**
- SonicWALL GMS and ViewPoint

For further information, visit: <[http://livedemo.sonicwall.com/>](http://livedemo.sonicwall.com/)

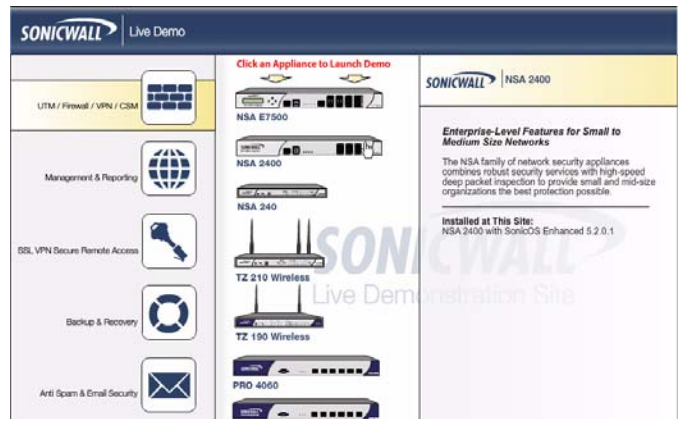

## <span id="page-38-0"></span>User Forums

The SonicWALL User Forums is a resource that provides users the ability to communicate and discuss a variety of security and appliance subject matters. In this forum, the following categories are available for users:

- Content Security Manager topics
- Continuous Data Protection topics
- Email Security topics
- Firewall topics
- Network Anti-Virus topics
- Security Services and Content Filtering topics
- SonicWALL GMS and Viewpoint topics
- SonicPoint and Wireless topics
- SSL VPN topics
- TZ 200 / Wireless WAN 3G Capability topics
- VPN Client topics
- VPN site-to-site and interoperability topics

For further information, visit: <https://forum.sonicwall.com/>

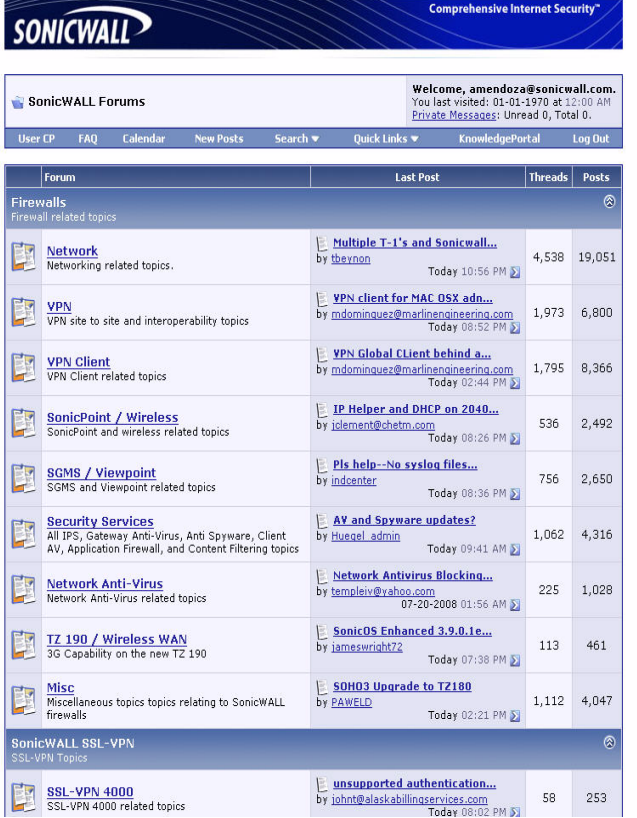

## <span id="page-39-0"></span>**Training**

SonicWALL offers an extensive sales and technical training curriculum for Network Administrators, Security Experts and SonicWALL Medallion Partners who need to enhance their knowledge and maximize their investment in SonicWALL Products and Security Applications. SonicWALL Training provides the following resources for its customers:

- E-Training
- Instructor-Led Training
- Custom Training
- Technical Certification
- Authorized Training Partners

For further information, visit: <http://www.sonicwall.com/us/training.html>

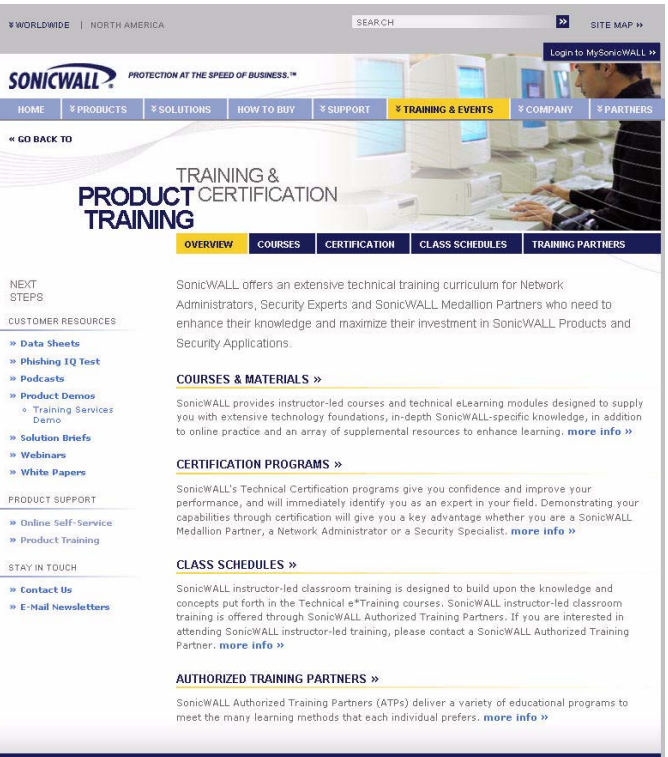

## <span id="page-40-0"></span>Related Documentation

See the following related documents for more information:

- *SonicOS Enhanced Administrator's Guide*
- *SonicOS Enhanced Release Notes*
- *SonicOS Enhanced Feature Modules*
	- Dashboard
	- High Availability
	- Multiple Admin
	- NAT Load Balancing
	- Packet Capture
	- Radio Frequency Monitoring
	- Single Sign-On
	- SSL Control
	- Virtual Access Points
- *SonicWALL GMS 5.0 Administrator's Guide*
- *SonicWALL GVC 4.0 Administrator's Guide*
- *SonicWALL ViewPoint 5.0 Administrator's Guide*
- *SonicWALL GAV 4.0 Administrator's Guide*
- *SonicWALL IPS 2.0 Administrator's Guide*
- *SonicWALL Anti-Spyware Administrator's Guide*
- *SonicWALL CFS Administrator's Guide*

#### For further information, visit:

<[http://www.sonicwall.com/us/support.html>](http://www.sonicwall.com/us/support/289.html)

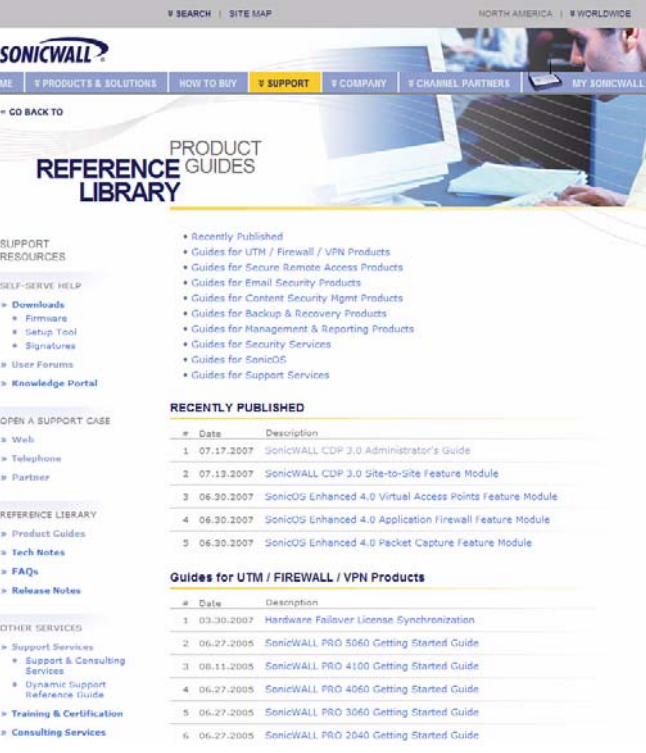

## <span id="page-41-0"></span>SonicWALL Secure Wireless Network Integrated Solutions Guide

The Official Guide to SonicWALL's market-leading wireless networking and security devices.

# **SONICWALL SonicWALL Secure Wireless Network**

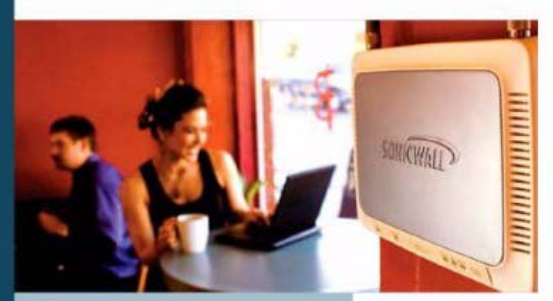

- Chical quide from SanidWALL
- Witten by SonicWALL engineers and documentation specialists
- Appropriate for all audiences, from the small proprietor to the enterprise IT specialist
- A complete reference to plan, design, implement, and optimize<br>a secure winess network with SonicWALL's extensive winesss product offerings

Joe Levy Khai Tran Patrick Lydon Jeremy Pollock Dave Parry Susan Weigand with Zhong Chen, Hung Ha. John Gmuender, Mike Massing

SYNGRESS<sup>®</sup>

This 512 page book is available in hardcopy. Order the book directly from Elsevier Publishing at: <http://www.elsevier.com>

#### Use SonicWALL wireless solutions to deploy secure wireless networks of any shape or size!

#### Do Wireless, Securely,

Nearly forty percent of the world's 1 billion+ Internet users are wireless, it's a truly staggering fact to think that the majority of these wireless implementations are fundamentally insecure. leaving users and private data at risk.

Many wireless network proprietors think that the convenience of wireless outweighs the possible risk of an insecure implementation, or that secure wireless is far too complicated to worry about deploving.

#### **Synaress Solutions Memberships!**

Your Solutions Membership gives you access to the downloadable e-bookversion at no additional charge.

- . Full color PDF format version of the print book
- . Print, copy, and comment features all enabled
- . Updates to the print book if needed

www.syngress.com/solutions

Throughout this book, the engineers and documentation authors at SonicWALL prove the opposite is true. Wireless networks can be made as secure as wired networks, and deploving this type of security can be far less complicated than you think. In this book, and through their massive product offerings, SonicWALL gives you (the secure wireless network hopeful) all of the planning, design, implementation, and optimizing tools you need to do wireless. Securely,

#### Sonic WALL's Three Phases for a Secure Wireless Network

Using a comprehensive approach to security, SonicWALL guides you through a complete integrated solution for a secure wireless network using a three phase approach.

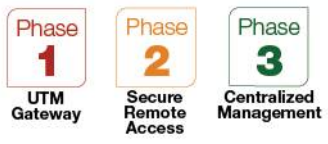

Page 66 SonicWALL Secure Wireless Network Integrated Solutions Guide

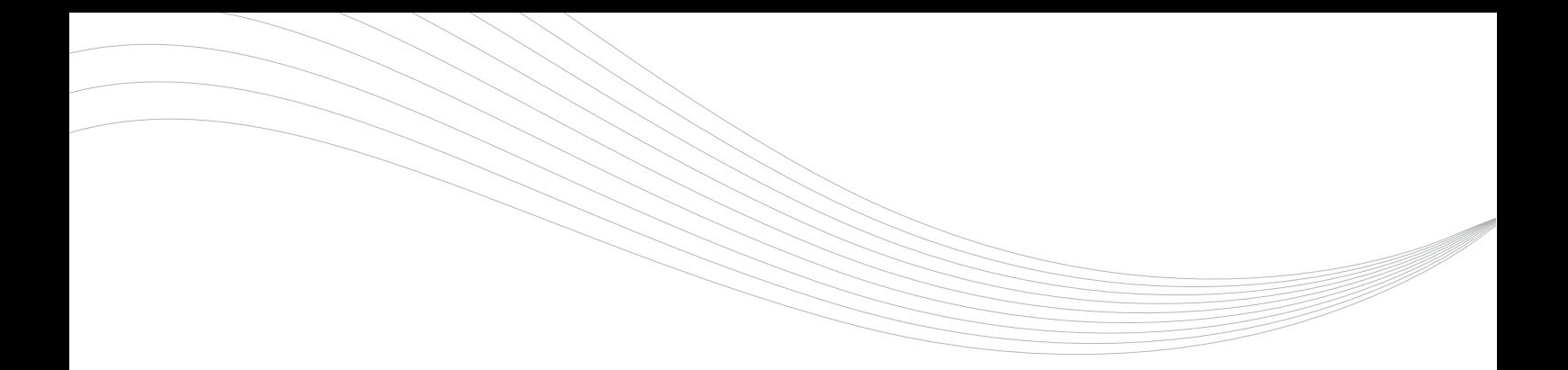

SonicWALL, Inc.

1143 Borregas Avenue T +1 408.745.9600 Sunnyvale CA 94089-1306 F +1 408.745.9300 www.sonicwall.com

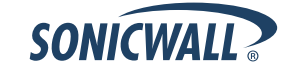

P/N 232-001720-00 Rev A 05/09

©2009 SonicWALL, Inc. is a registered trademark of SonicWALL, Inc. Other product names mentioned herein may be trademarks and/or registered trademarks of their respective companies. Specifications and descriptions subject